## **Forecast Waitlist Requests**

• To make a New Forecast Waitlist request, you will select from menu

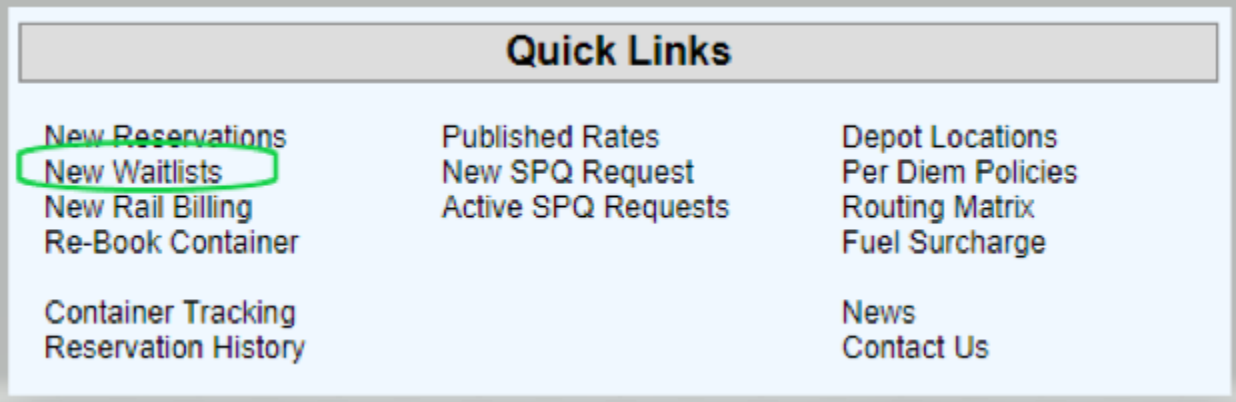

• Fill out request (top of page)

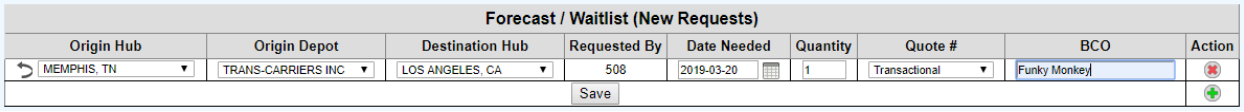

• Pending Requests will be listed below once saved, the newly created waitlist requests will also be highlighted.

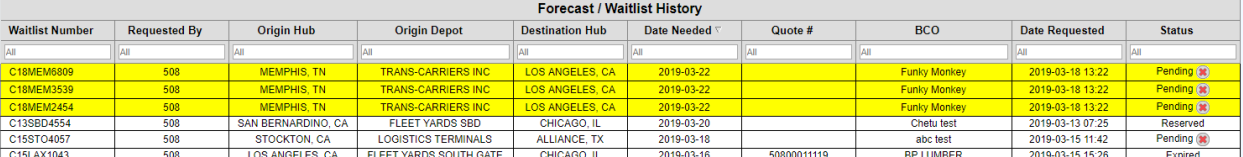

• To cancel a Waitlist Request, click on the red x to the right.

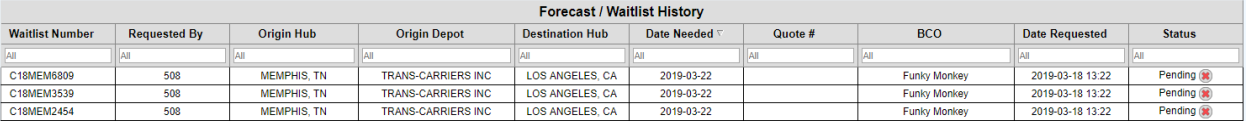

• It will then confirm you cancelled that waitlist request.

Waitlist number C15STO4057 was rejected

## **Reservations**

• To make a New Reservation, you will select from the dashboard menu

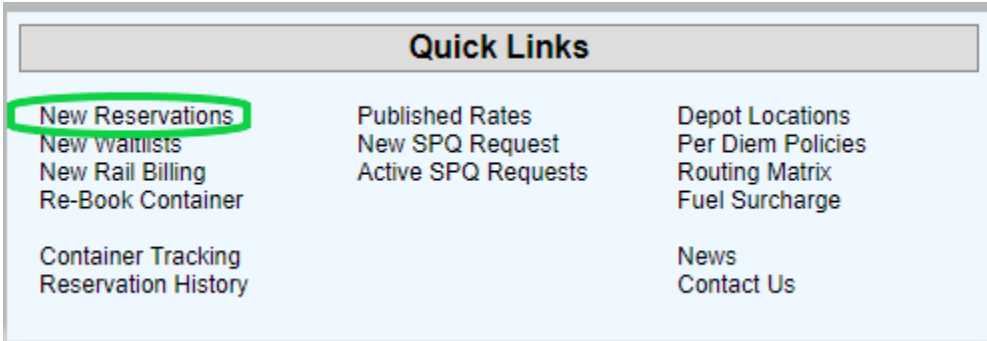

• Top of the page will list what markets have available empties. Make your Reservation from here. If there is equipment available in the market you need.

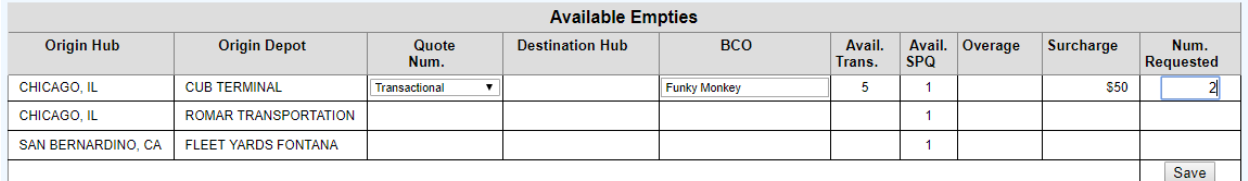

• Once the reservation has been made, you will receive the reservation numbers and confirmation.

Created reservation 076100105

Created reservation 076100106

• All open not rail billed Reservations will be listed on the bottom half of the page. The highlighted reservations, indicate that they are "new".

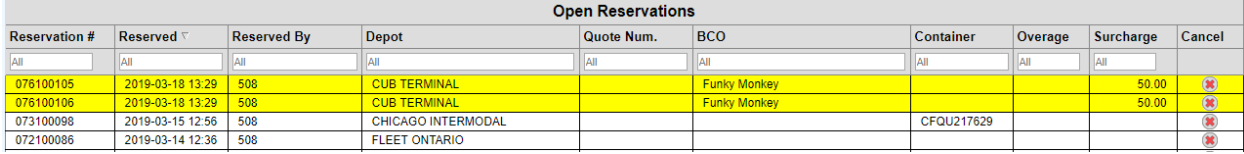

• To cancel the reservation, click on the red x to the right. You will receive this pop up, asking you to confirm. Click save.

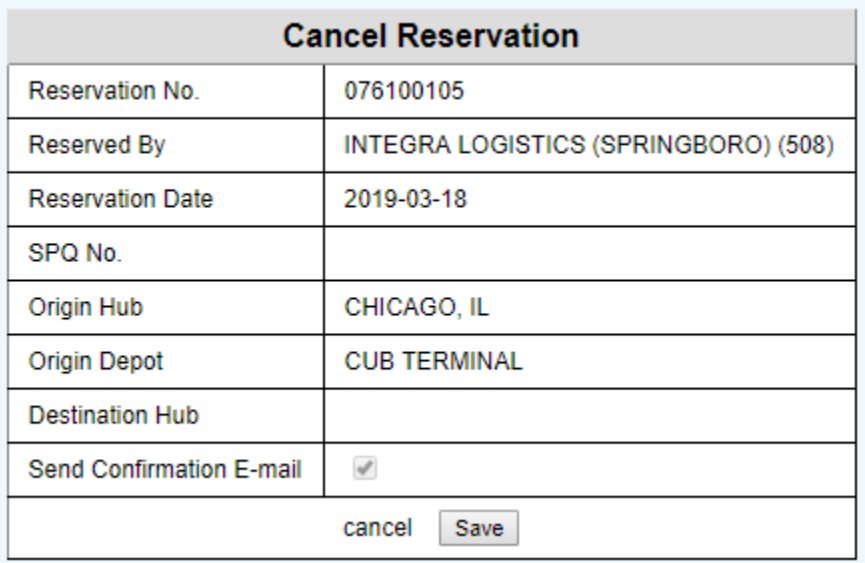

• It will then confirm you cancelled that particular reservation.

Reservation 076100105 was successfully cancelled.

• To view your open, non-rail billed reservations, click on the Reservation History

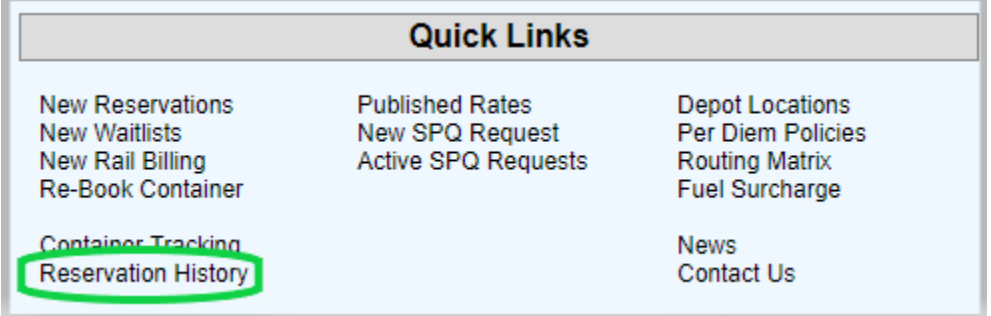

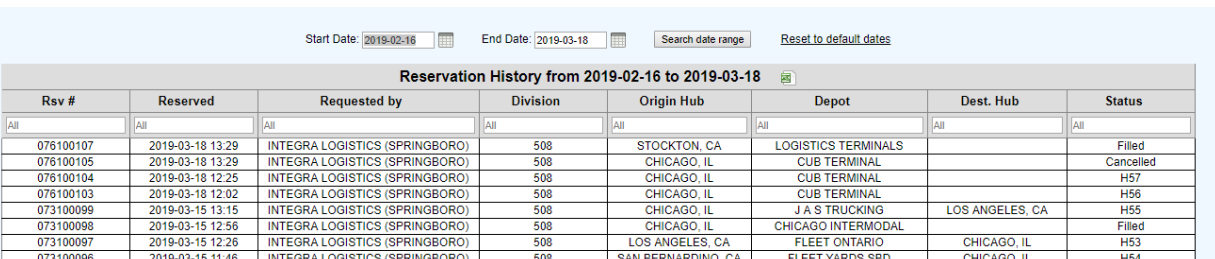

• This will show all reservations, whether they are cancelled or active.

• If you "hover" over the depot or status of each reservation. You will get a pop up box, with information.

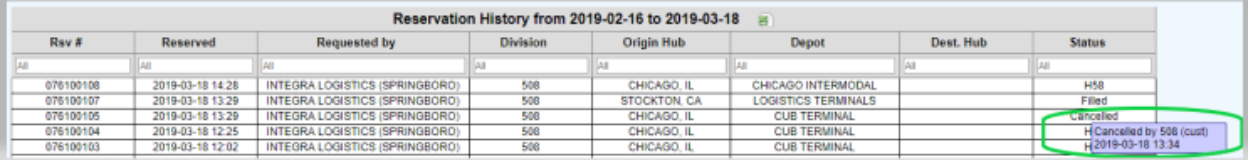

## **Rebook**

• To rebook a container, you are reloading. Select the Rebook option from the Dashboard menu.

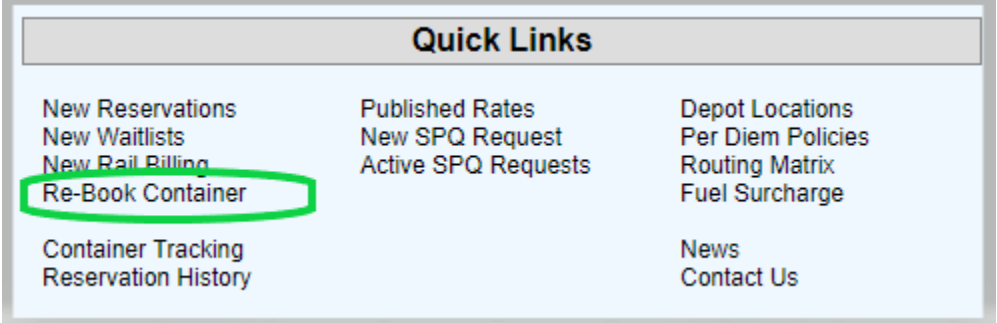

• Type in the container number, and click save.

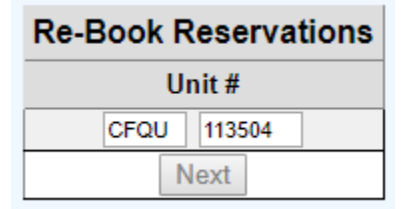

• Select the date of Rebook, and to which office (if different from you).

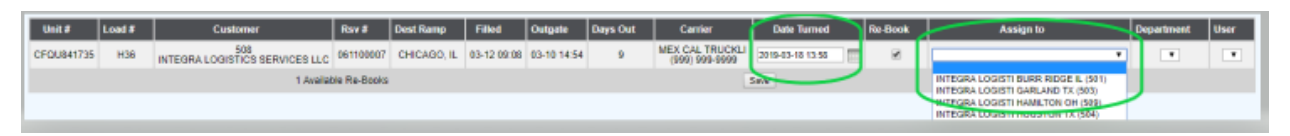

• It will give you the new Reservation, and terminate out the old reservation. Completing the rebook.

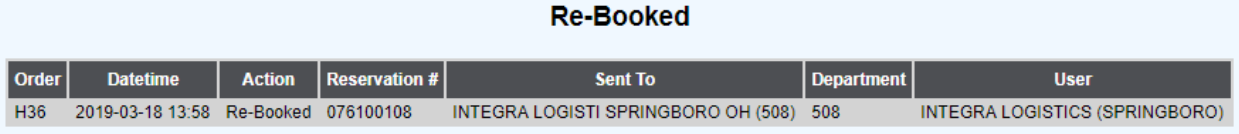

## **Rail Billing**

• Select the New Rail Billing from the Dashboard menu

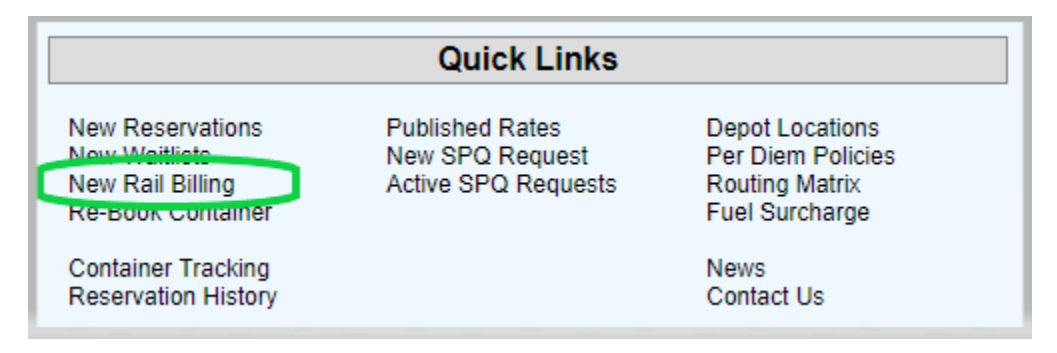

• Select the reservation from the drop down, and enter the container number. Click save.

# **Enter New Intermodal Order**

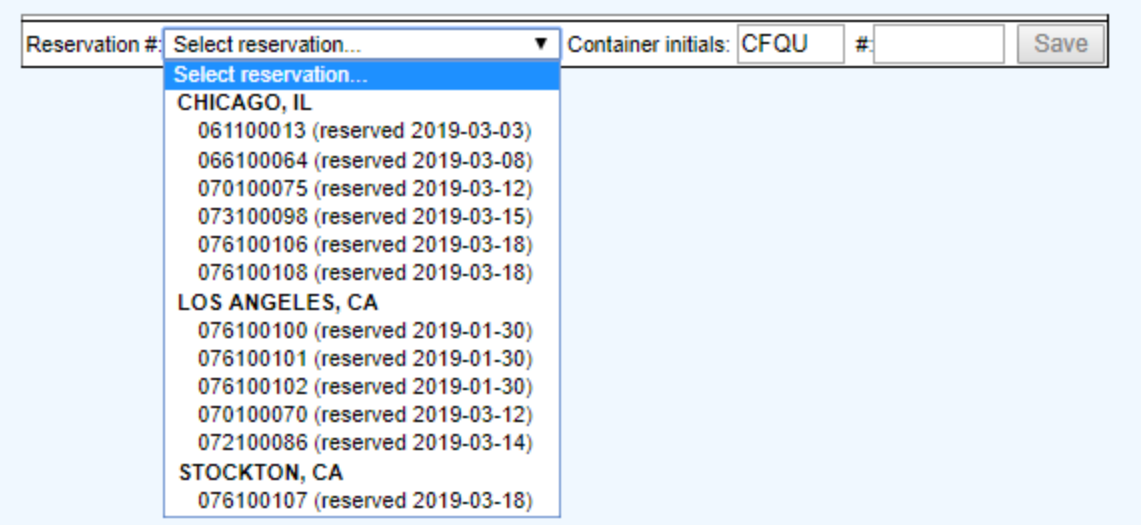

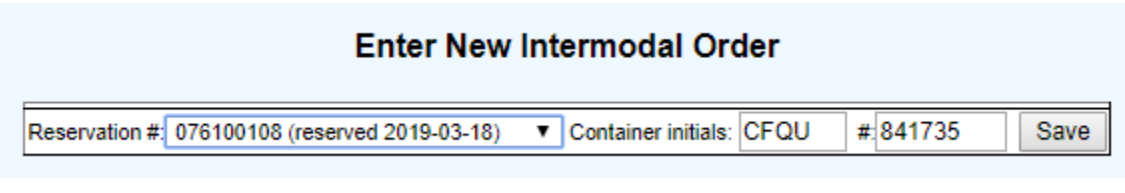

• Fill in all of the fields and click save

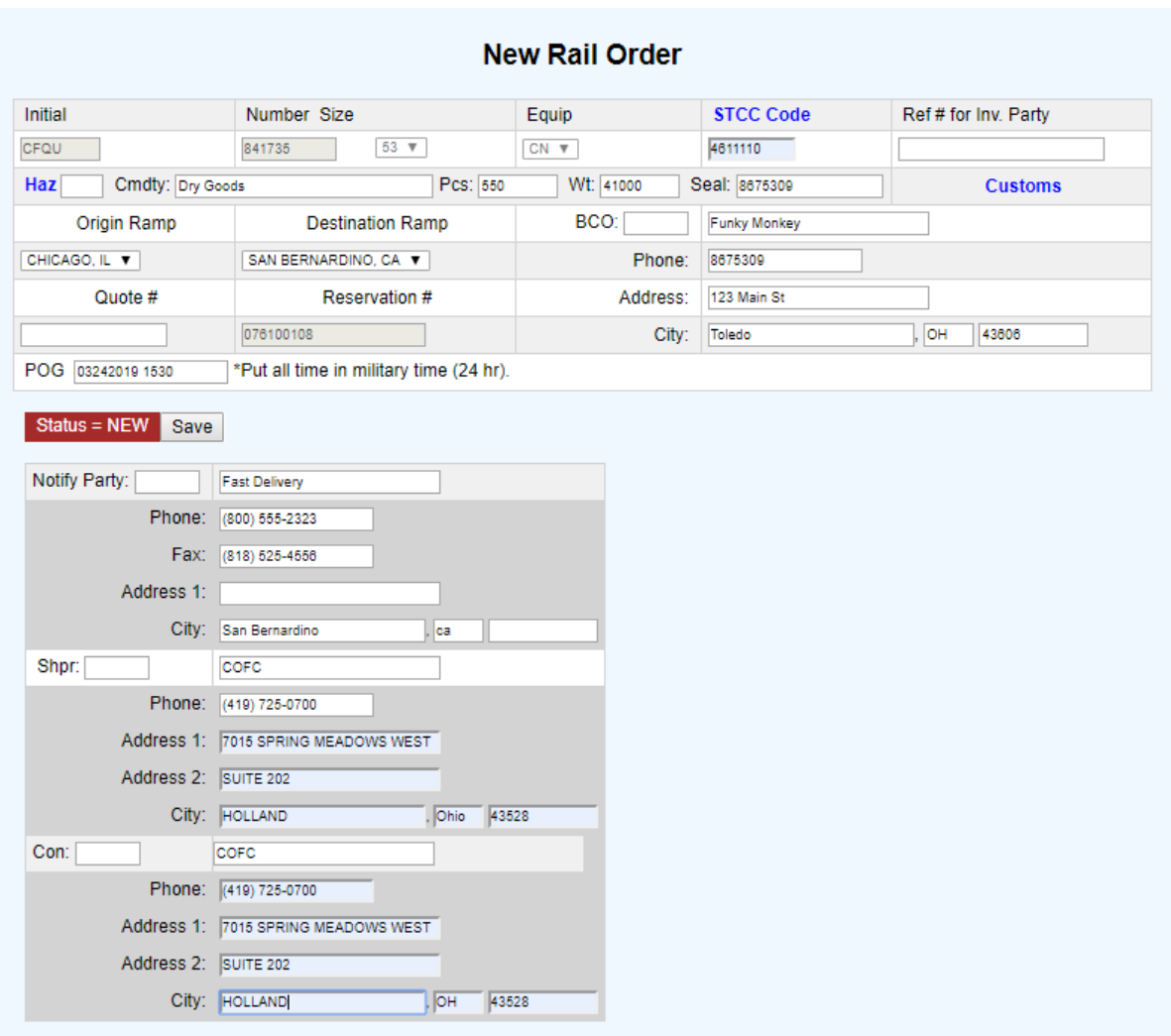

• If you are billing a Hazmat load, enter Y in that field. Click the blue HAZ, it will open

## another window.

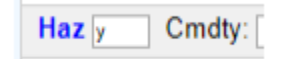

• Enter the hazmat information, and upload your hazmat docs.

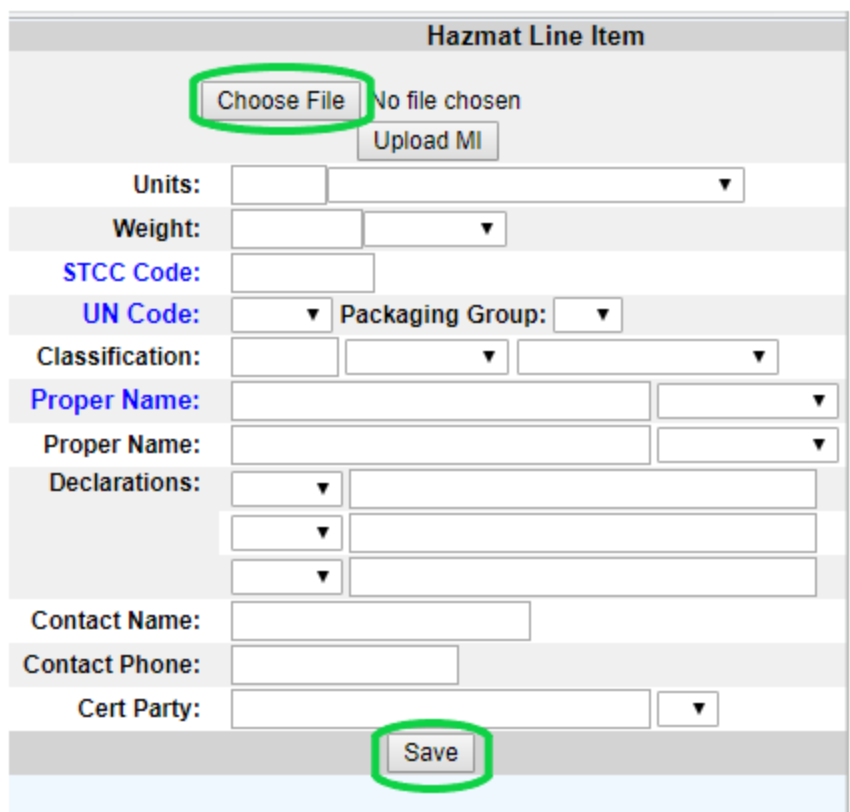

• You will then see the following, showing load tendered.

#### **Enter New Intermodal Order** Created Load Tender #1240 Reservation #: Select reservation... Container initials: CFQU  $#$ Save

## **Container Tracking**

• Select Container Tracking from the Dashboard menu

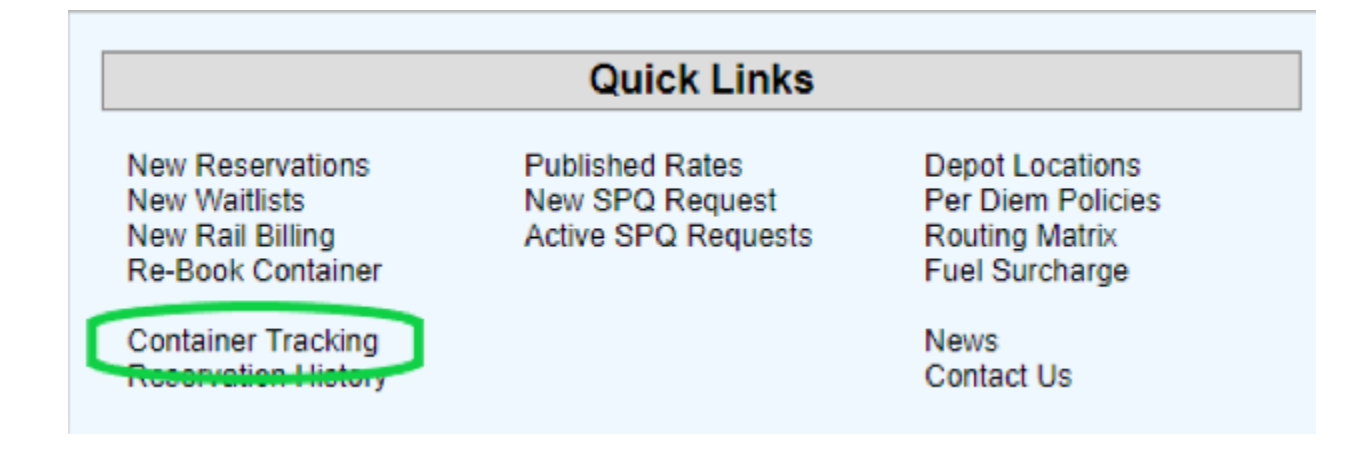

• The top portion of the page, will give you search options. So that you can filter down if needed. The bottom portion of the page, shows your load history. This includes terminated loads as well as in transit, and rail billed not in gated loads.

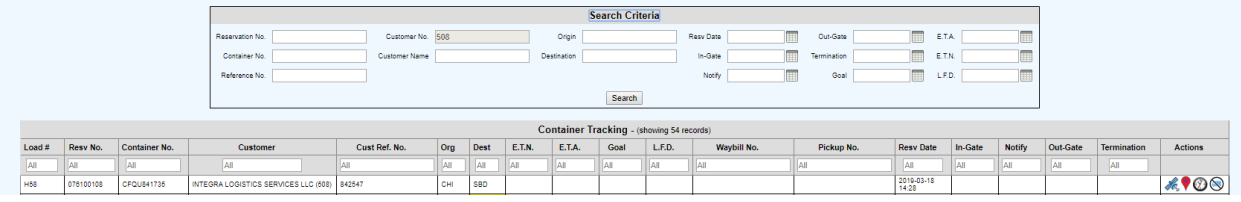

#### **Reprint Invoice**

• Click on the quick link, Reprint Invoice

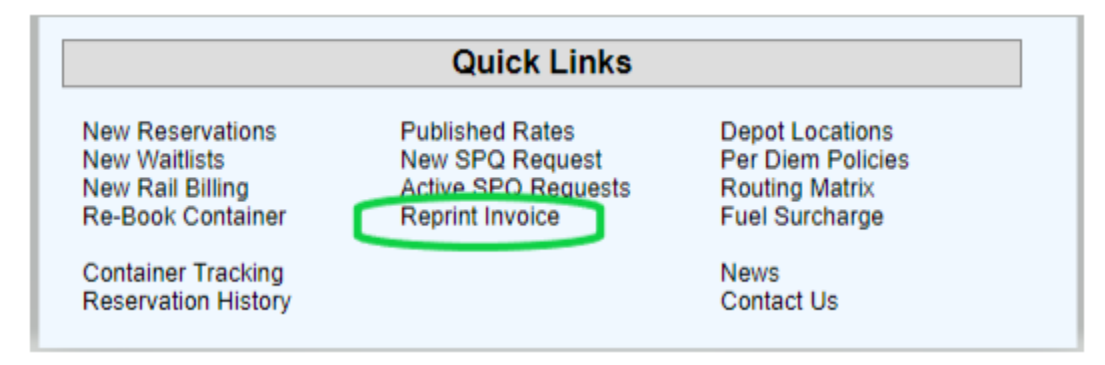

• This will show you all of your invoices. You may view or print from here.

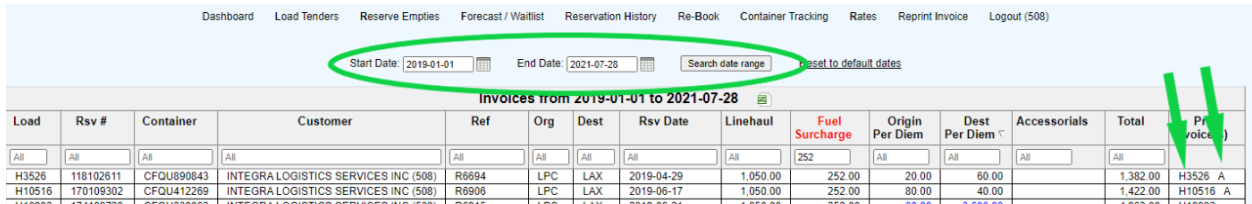

• Click on the H number to the right. It will open that invoice. Clicking on the A will open the per diem invoice.